# BIENVENIDO A NUESTRA CAPACITACIÓN ACELEARNING GROUP REGISTRARSE (ESTUDIANTE)

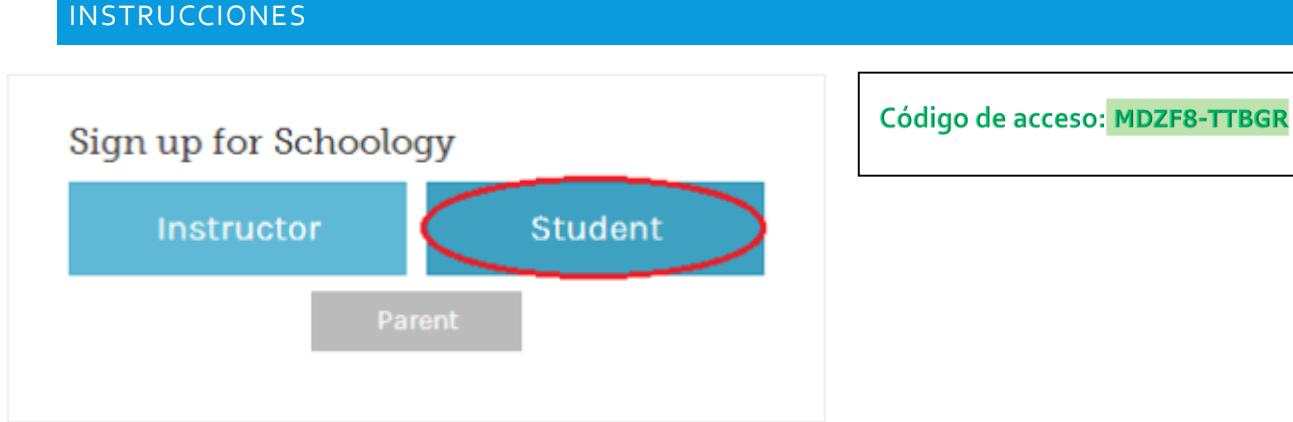

- 1. Haz un click sobre el botón de estudiante o "Student"
- 2. Entra tu código de acceso. Este código fué o será enviado por el instructor.
- 3. Llena la forma con tu información.
- 4. Haz un click en registrar para completer el proceso.

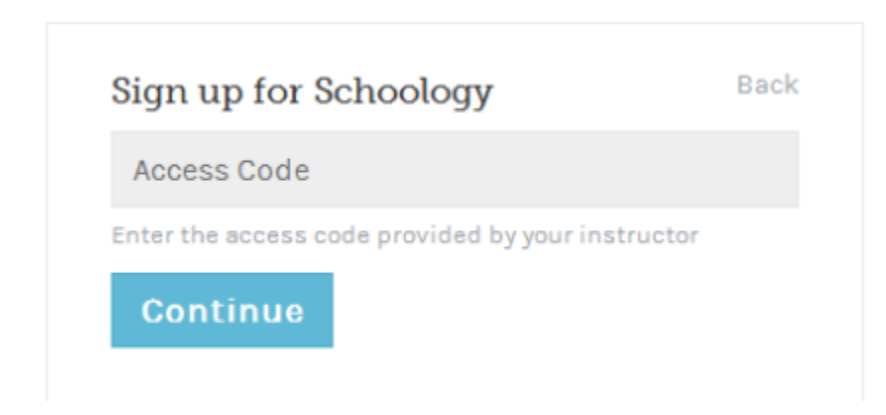

Cuando usas un código de acceso para acceder a un grupo entras automáticamente. Para entrar cursos adicionales en Schoology, haz un click en el link que dice unirse o "Join"en el menu desplegable del curso.

## R**egistrarse (Estudiantes)**

Puedes usar un correo electrónico o tu nombre de usuario para registrarte, depende de tu tipo de cuenta (gratis o Enterprise). Sigue las siguientes instrucciones:

#### **Registro con correo electrónico**

- 1. Ve a [www.schoology.com.](http://www.schoology.com/)
- 2. Haz Click en el áre a de Registrarse en el menú en la parte de arriba.
- 3. Entra tu correo electrónico y tu clave.
- 4. Haz un click en "Login"

#### **Entrada con nombre de Usuario**

- 1. Ve a [www.schoology.com.](http://www.schoology.com/)
- 2. Haz Click en el área de Registrarse en el menú en la parte de arriba.
- 3. Entra tu Nombre de usuario, clave, y el nombre de la escuela (A la vez que escribesen el menú puede ir apraciendo el nombre de las escuelas).
- 4. Selecciona tu escuela.
- 5. Haz un click "Login".

### Sign in to Schoology

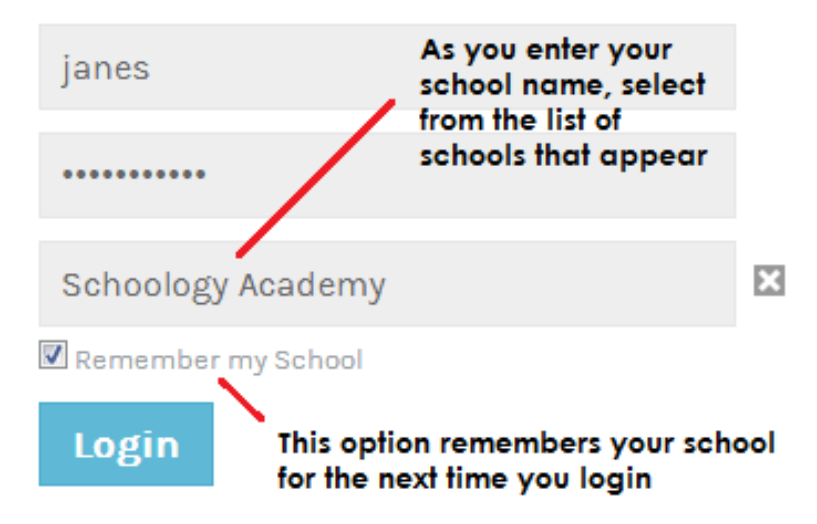

**Note**: Users who do not have an email address associated with their account will not be able to reset their password using the Forgot your password link.